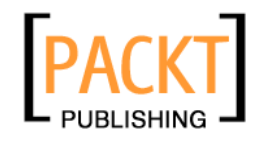

# **Liferay Portal 5.2 Systems Development**

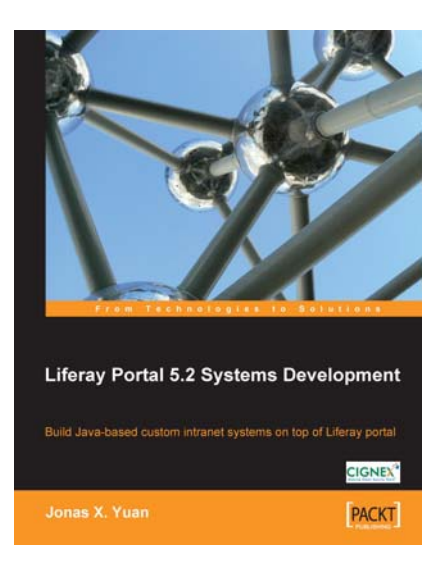

**Jonas X. Yuan** 

**Chapter No. 5 "Managing Pages"** 

#### In this package, you will find:

A Biography of the author of the book

A preview chapter from the book, Chapter NO.5 "Managing Pages"

A synopsis of the book's content

Information on where to buy this book

# About the Author

**Dr**. **Jonas X. Yuan** is a Senior Technical Analyst at CIGNEX. He holds a Ph. D. in Computer Science from University of Zurich specializing in Integrity Control in Federated Database Systems. He earned his M.S. and B.S. degrees from China, where he conducted research on expert systems for predicting landslides. Jonas is experienced in Systems Development Life Cycle (SDLC). Previously, he worked as a Project Manager and a Technical Architect in Web GIS (Geographic Information System). He has deep, hands-on skills in J2EE technologies. Most importantly, he had developed a BPEL (Business Process Execution Language) Engine called BPELPower from scratch in NASA data center. He has a strong experience on content management and publishing such as Media/Games/Publishing. He is also an expert in Liferay portal, Alfresco Content Management Systems (CMS), OpenX Ad Serving, Intalio | BPM, Pentaho Business Intelligence, LDAP, and SSO.

He has also authored the book: *Liferay Portal Enterprise Intranets*; ISBN 978-1-84719-272-1.

# **Liferay Portal 5.2 Systems Development**

Liferay portal is one of the most mature portal frameworks in the market. It offers many key business benefits that involve personalization, customization, and workflow. If you are a Java developer who wants to build custom web sites and intranet applications using Liferay portal, this is where your search ends.

Liferay Portal provides within a secure, administrated framework, an ability to organize the potential chaos of an unfettered Web 2.0 environment. It empowers users with tools such as blogs, instant emails, message boards, instant messaging, shared calendar, social networking, social office, CMS, WCM, and so on.

This book shows how Java developers can use Liferay as a framework to develop custom intranet systems based on Liferay portal platform, thus, helping you to maximize your productivity gains. Get ready for a rich, friendly, intuitive, and collaborative end user experience.

Using this book, you can customize Liferay into a single point of access to all of an organization's data, content, web content, and other information from both the existing in-house applications (such as HR and CRM) and the external sources (such as Alfresco, FatWire, Magnolia, and Vignette).

## **What This Book Covers**

In *Chapter 1*, we look at what Liferay portal is and why we should use it. Then we introduce the Liferay portal architecture and framework. Liferay portal can be extendible at three levels—Plugins SDK environment, Extension environment, and Liferay portal source code. Finally, we discuss portal development strategies in detail.

In *Chapter 2*, we cover the experience of Liferay portal and portlets, using JSR-286 portlets, employing portlet configuration, context, request, response, and preferences, extending JSR-286 portlets, serving resources, and coordinating portlets. It helps you to build larger applications and re-use portlets in different scenarios.

In *Chapter 3*, we look at how to set up, build, and deploy Ext by using ServiceBuilder, how to set up Plugins SDK, and how to use development environments in an efficient way.

In *Chapter 4*, we include experiencing Struts portlets in our discussion, where we first discuss how to develop a JSP portlet. Then we introduce how to develop a basic Struts portlet in Ext—defining the portlet, and specifying page action, and page layout. Accordingly, we also introduce how to develop an advanced Struts portlet in Ext—redirecting, adding more actions, setting up permissions, and so on. Finally, we address how to use Struts efficiently.

In *Chapter 5*, we first look at extending the Communities portlet, then we move on how to customize the Manage Pages portlet. We also look at how to customize page management with more features, and use communities and layout pages in an efficient way.

In *Chapter 6*, we focus on customizing the WYSIWYG editor. We first introduce how to configure the WYSIWYG editor, quickly deploy the updates, and upgrade it. Then we introduce how to customize FCKeditor to make images, links, videos, games, video queues, video lists, and playlists a part of web content. Finally, we introduce how to use the WYSIWYG editor FCKeditor.

In *Chapter 7*, we look at one of the most common parts of Liferay portal—CMS and WCM. We first discuss how to manage the terms of use dynamically with a journal article. Then, we present a way to build articles with multiple image icons, rating, comments, polls, related content, recently added content, and so on. Finally, we discuss how to use and extend CMS and WCM. We also discuss relationship among articles, structures, and article templates, CMS extension, and the Asset Publisher portlet extension.

In *Chapter 8*, we look at how to build My Community in general, and how to customize and extend this feature as well. First, we introduce how to share web site, pages, or portlets with friends. Then we introduce how to customize My Account and how to build My Street with personalized preferences. Finally, we address the best practices to use My Community efficiently, including dynamic query API, pop-up JavaScript, My Community settings, My Account Control Panel, user account extension, and user preferences.

In *Chapter 9*, we discuss how to develop layout templates in both Ext and Plugins SDK, and how to build themes in Plugins SDK. It introduces how to build layout templates in Ext first. Then it discusses how to build layout templates and themes in Plugins SDK and how to add Velocity services in themes. Finally, it addresses how to use Plugins SDK in an efficient way.

In *Chapter 10*, we focus on how to build My Social Office in general. We introduce Control Panel first—how it works and how to customize it. Then we address Inter-Portlet Communication (IPC)—how to build IPC portlets. Later, we discuss how to set up Social Office themes and portlets, and how to hook language properties, and portal properties. Finally, we discuss an efficient way to use hooking features.

In *Chapter 11,* we look at staging and publishing both locally and remotely, where we first discuss simple extension—how to build dynamic navigation and how to construct customized site map. Then, we address how to handle events and model listeners. Based on these features, we further introduce local staging and publishing, and staging workflow. A way to schedule pages and assets is also discussed. Finally, we address how to publish the web content remotely, where portlet-data-handler (for export and import via LAR) is addressed as well.

In *Chapter 12*, we first cover how to use custom attributes for both journal article templates and custom portlets. Then, we address how to build OpenSearch and how to employ search capabilities. Later, we focus on approaches on how to employ Spring services and how to construct web services. Finally, we discuss the best practices such as using JavaScript portlet URL, customizing the user and organization administration, speeding up portal, sharing UI Taglibs, producing and consuming WSRP, and integrating with SharePoint and Terracotta DSO.

The Internet web sites www.bookpubstreet.com and www.bookpubworkshop. com will be built on top of the Liferay portal. Each site will be represented as a community and each community is made up of a lot of pages, for example, public pages and private pages. A private page in a community can be accessed only by logged-in users—who are a part of the community—whereas, a public page in a community can be accessed by guests. In order to build these web sites, we need to manage communities and, further, manage pages for each community.

 The Communities portlet provides the ability to create and manage communities and their users, as well as that of the portlet Manage Pages. The portlet Manage Pages provides the ability to manage a lot of pages of different communities. We have discussed how to customize and extend the portal using Struts. Now, let's use Struts to customize the out of the box portlets—Communities and Manage Pages.

This chapter will first discuss how to extend the Communities portlet with additional fields. Then we will address how to customize the Manage Pages portlet with additional fields and how to apply layout templates in runtime. Further, this chapter will address how to employ features of page management. Finally, it will introduce how to use communities and layout pages efficiently.

By the end of this chapter, you will have learned how to:

- Extend the Communities portlet
- Customize the Manage Pages portlet •
- Customize page management with more features •
- Use communities and layout pages efficiently •

# **Extending Communities portlet**

 The Communities portlet provides the ability to create and manage communities and their users. A community is a special group holding a number of users who share common interests. By default, a community is represented by the Group table with fields such as groupId, companyId, creatorUserId, name, description, type, typeSettings, friendlyURL, active, and so on. Now let's take an in-depth look at the customization of the community.

As shown in following screenshot, we may want to add one searchable field for each community, which is **Keywords**. For example, suppose we are creating a new community with the name **Book Street**, and the description **a community for website www.bookpubstreet.com**. Now we have a chance to add the new Keywords field with the value, for example, Book; Street; Palm Tree; Publication. Similarly, when editing the properties of a community—for example **Name**, **Description**, **Type**, and **Active**—we again have a chance to edit **Keywords**.

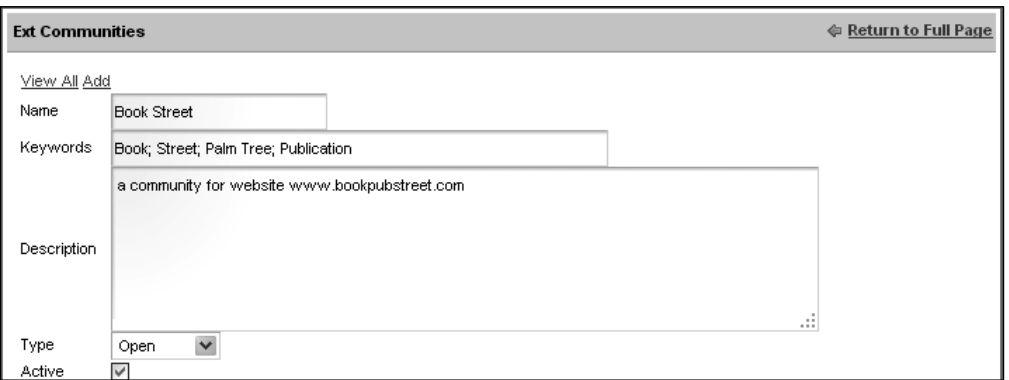

In addition, we expect to have more fields in the customized communities: Created (when the community was created), ModifierUserId (who modified the community), and Modified (when the community was modified).

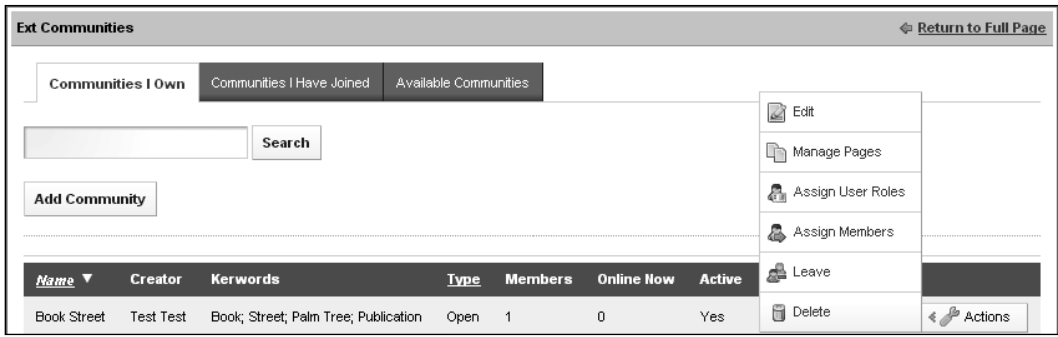

**[ 136 ]**

 As shown in the preceding screenshot, when listing communities, not only should default fi elds (for example, **Name**, **Type**, **Members**, **Online Now**, **Active**, **Pending Requests**) and **Actions** icons (for example, **Edit**, **Permissions**, **Manage Pages**, **Assign User Roles**, **Assign Members**, **Leave**, and **Delete**) be displayed, but also the customized columns (for example, the username and **Keywords** ) should be displayed.

How do we implement these features? In this section, we're going to show how to customize the **Communities** portlet using the above requirements as examples. Obviously, it is open for you to customize this portlet in a number of ways according to your own requirements. In general, the processes for customization of this portlet should be the same.

# **Building Ext Communities portlet**

 The Communities portlet can be used to create and manage new portal communities and their users. As you can see, a community can be regarded as a separate portal instance; each community gets its own set of pages, content management system, shared calendar, and default permissions. Moreover, a user belonging to multiple communities can navigate among them within the same portal session.

Generally speaking, we do not want to update the Communities portlet, but keep it as it is. Our goal is to customize and extend it. In general, this can be done by using the following two steps:

- 1. Build a customized Ext Communities portlet, which has exactly the same functions, look, and feel as that of the original Communities portlet.
- 2. Extend this customized portlet and let it have an additional model and service, and moreover, its own look and feel.

In this part, let's build the Ext Communities portlet, having exactly same functions, look, and feel as that of the Communities portlet.

## **Constructing the portlet**

Now let's define a Struts portlet with the name "Ext Communities". We first need to configure it in both portlet-ext.xml and liferay-portlet-ext.xml, and then set the title in Language-ext.properties, and then add the Ext Communities portlet to the Book category in liferay-display.xml.

First, let's configure the Ext Communities portlet in portlet-ext. xml as follows:

- 1. Locate the portlet-ext.xml file in the /ext/ext-web/docroot/WEB-INF folder and open it.
- 2. Add the following lines between </portlet> and </portlet-app> and save the file:

```
<portlet>
   <portlet-name>extCommunities</portlet-name>
   <display-name>Ext Communities</display-name>
   <portlet-class>com.liferay.portlet.StrutsPortlet</portlet-class>
   <init-param><name>view-action</name>
  <value>/ext/communities/view</value></init-param>
   <expiration-cache>0</expiration-cache>
   <supports><mime-type>text/html</mime-type></supports>
   <resource-bundle>
    com.liferay.portlet.StrutsResourceBundle
   </resource-bundle>
   <security-role-ref>
   <role-name>power-user</role-name>
   </security-role-ref>
   <security-role-ref>
    <role-name>user</role-name>
   </security-role-ref>
</portlet>
```
As shown in the code above, the portlet-name element contains the canonical name of the portlet (for example, extCommunities). The display-name element contains a short name that is intended to be displayed in the portal (for example, Ext Communities). The portlet-class element contains the fully qualified class name of the portlet (for example, com.liferay.portlet.StrutsPortlet). The init-param element contains a name-value pair, for example view-action - ext/communities/view, as an initialization parameter of the portlet. Further, the expiration-cache defines expiration-based caching for this portlet. The supports element contains the supported MIME-type. The resource-bundle element contains a resource bundle class, for example com. liferay.portlet. StrutsResourceBundle. Finally, the security-role-ref element contains the declaration of a security role reference in the code of the web application.

Secondly, let's register the extCommunities portlet in liferay-portlet-ext.xml as follows:

- 1. Locate the liferay-portlet-ext.xml file in the /ext/ext-web/docroot/ WEB-INF folder and open it.
- 2. Add the following lines immediately after <!-- Custom Portlets --> and save it:

**[ 138 ]**

**For More Information:** 

```
<portlet>
    <portlet-name>extCommunities</portlet-name>
    <struts-path>ext/communities</struts-path>
    <use-default-template>false</use-default-template>
    <restore-current-view>false</restore-current-view>
</portlet>
```
As shown in the code above, the Ext Communities portlet is registered in the portal. The portal will check struts-path to see whether a user has the required permissions to access the portlet or not. As you can see, struts-path has the value ext/communities. It means that all requests to the ext/communities/\* path are considered a part of this portlet scope. Only those users whose request paths match ext/communities/\* will be granted access.

 Moreover, the use-default-template element has the value false, so the portlet will not use any user's default template. The restore-current-view element has the value false so the portlet will reset the current view when toggling between maximized and normal states.

Thirdly, add a title (for example Ext Communities), for the Ext Communities portlet at Language-ext.properties as follows:

- 1. Locate the Language-ext.properties file in the /ext/ext-impl/src/ content folder and open it.
- 2. Add the following line after javax.portlet.title.book\_reports=Reports for Books and save it:

javax.portlet.title.extCommunities=Ext Communities

The code above provides mapping for the title of the portlet. If the mapping is not provided, the portal will show the default title javax.portlet.title. extCommunities.

Finally, add the Ext Communities portlet to the Book category in liferay-display. xml as follows:

- 1. Locate the liferay-display.xml file in the  $/$ ext/ext-web/docroot/WEB-INF folder and open it.
- 2. Add the following line immediately after the line <portlet id="book reports" /> and save it:

<portlet id="extCommunities" />

As shown in the code above, it adds the Ext Communities portlet to the category Book. From now on, you are able to select this portlet from the Book category directly when adding portlets to pages.

**[ 139 ]**

**For More Information:** 

#### **Setting up actions**

 Now, let's set up all actions required for the Ext Communities portlet. We need to prepare an action class, for example, ExtEditGroupAction. So how do we build this action? You can build the actions from scratch, but our purpose is to customize and extend the Communities portlet. In one word, we expect to reuse the out-of-the-box portlet source code as much as possible and to write minimum code.

 As mentioned earlier, we have the portal project for the portal source code in the Eclipse IDE, which is referred to as the /portal prefix. We also have the ext project for customized code, which is referred to as the  $/$ ext prefix. The following is a process flow to build the ExtEditGroupAction action class of the Ext Communities portlet.

- 1. Create a com.ext.portlet.communities.action package in the /ext/ ext-impl/src folder.
- 2. Create an ExtEditGroupAction class in this package and open it.
- 3. Add the following lines and save it:

```
public class ExtEditGroupAction extends EditGroupAction {
   public void processAction( ActionMapping mapping, ActionForm 
    form, PortletConfig portletConfig,
    ActionRequest actionRequest, ActionResponse actionResponse) 
    throws Exception {
      String cmd = ParamUtil.getString(actionRequest,
                   Constants.CMD);
    try { 
      if (cmd.equals(Constants.ADD) || 
          cmd.equals(Constants.UPDATE)) {
        updateGroup(actionRequest); 
      }
      else if (cmd.equals(Constants.DELETE)) {
       deleteGroup(actionRequest);
      }
     sendRedirect(actionRequest, actionResponse);
 }
    catch (Exception e) {
      if (e instanceof NoSuchGroupException ||
          e instanceof PrincipalException) {
        SessionErrors.add(actionRequest, e.getClass().getName());
        setForward(actionRequest, "portlet.ext.communities.error");
 }
      else if (e instanceof DuplicateGroupException ||
               e instanceof GroupFriendlyURLException ||
               e instanceof GroupNameException ||
               e instanceof RequiredGroupException) {
       SessionErrors.add(actionRequest, e.getClass().getName(), e);
       if (cmd.equals(Constants.DELETE)) {
          actionResponse.sendRedirect(
```
**[ 140 ]**

#### **For More Information:**

```
 ParamUtil.getString(actionRequest, "redirect")); 
 }
     \} else \{ throw e; \} } 
 }
  public ActionForward render(ActionMapping mapping, ActionForm 
   form, PortletConfig portlonfig,
   RenderRequest renderRequest, RenderResponse renderResponse) 
    throws Exception {
     try { ActionUtil.getGroup(renderRequest); }
     catch (Exception e) {
        if (e instanceof NoSuchGroupException ||
            e instanceof PrincipalException) {
          SessionErrors.add(renderRequest, 
              e.getClass().getName());
          return mapping.findForward
              ("portlet.ext.communities.error");
        } 
        else {throw e;} 
      }
  return mapping.findForward(getForward(renderRequest, 
   "portlet.ext.communities.edit_community")); 
   }
}
```
 As shown in the code above, ExtEditGroupAction extends EditGroupAction from the com.liferay.portlet.communities.action package in the /portal/ portal-impl/src folder. It overrides two methods (render and processAction) of EditGroupAction.

#### **Setting up page flow and page layout**

We have set up the action. We have also updated the forward path as the portlet. ext.communities.\* value. In order to get the page flow working, we need to set up an action path and a page flow.

First, let's set up the action path and page flow in struts-config. xml as follows:

- 1. Locate the struts-config.xml file in the /ext/ext-web/docroot/WEB-INF folder and open it.
- 2. Add the following lines after <struts-config> <action-mappings> and save it:

```
<!-- Ext Communities -->
<action path="/ext/communities/edit_community" 
         type="com.ext.portlet.communities.action.
               ExtEditGroupAction">
```
**[ 141 ]**

#### **For More Information:**

```
 <forward name="portlet.ext.communities.edit_community" 
             path="portlet.ext.communities.edit_community" />
    <forward name="portlet.ext.communities.error" 
             path="portlet.ext.communities.error" />
</action>
<action path="/ext/communities/view" 
         forward="portlet.ext.communities.view" />
```
The code above defines a set of action paths associated with the action and forward paths, as well as those mentioned earlier. For example, the action path /ext/communities/edit community is associated with the com.ext. portlet.communities.action.ExtEditGroupAction action and the forward path names portlet.ext.communities.edit community and portlet.ext.communities.error.

Then based on the page flow and JSP files, let's define the page layout in tiles-defs.xml:

- 1. Locate the tiles-defs.  $xml$  file in the ext/ext-web/docroot/WEB-INF folder and open it.
- 2. Add the following lines after <tiles-definitions> and save it:

```
<!-- Ext Communities -->
<definition name="portlet.ext.communities" extends="portlet" />
<definition name="portlet.ext.communities.edit_community" 
             extends="portlet.ext.communities">
   <put name="portlet content"
         value="/portlet/ext/communities/edit_community.jsp" />
</definition>
<definition name="portlet.ext.communities.view" extends="portlet">
   <put name="portlet content"
         value="/portlet/ext/communities/view.jsp" />
</definition>
<definition name="portlet.ext.communities.error" 
             extends="portlet">
   <put name="portlet content"
         value="/portlet/communities/error.jsp" />
</definition>
```
The code above defines the page layout for the Ext Communities portlet. For example, portlet.ext.communities.edit\_community is associated with the JSP file /portlet/ext/communities/edit\_community.jsp. In addition, it specifies that the community view page layout (for example, portlet.ext.communities.view) is associated with the JSP page file /portlet/ext/communities/view.jsp.

**[ 142 ]**

## **Preparing JSP files**

We have now set up the actions. We have also set up page flow and page layout. Now let's set up the JSP files that are required for the Ext Communities portlet. We need to prepare JSP files such as view.jsp, edit community.jsp, group search. jsp, and so on. So how do we build this? You can build them from scratch. However, here we will copy and modify JSP files of the Communities portlet. In this section we expect to reuse the source code, including JSP files, as much as possible.

First, let's create the view.jsp JSP file as follows:

- 1. Create a communities folder within the /ext/ext-web/docroot/html/ portlet/ext/ folder.
- 2. Locate the view.jsp JSP file in the /portal/portal-web/docroot/html/ portlet/communities folder, and copy it to the /ext/ext-web/docroot/ html/portlet/ext/communities folder.
- 3. Open view.jsp in the /ext/ext-web/docroot/html/portlet/ext/ communities folder, update /communities/edit\_community with /ext/ communities/edit\_community as shown in the following two lines, and save it:

```
portletURL.setParameter("struts_action", "/ext/communities/view");
<liferay-ui:search-form 
           page="/html/portlet/ext/communities/group_search.jsp" 
           searchContainer="<%= searchContainer %>" 
           showAddButton="<%= showTabs1 %>" />
```
Next, we need to create the JSP file edit community.jsp as follows:

- 1. Locate the JSP file edit community.jsp in the /portal/portal-web/ docroot/html/portlet/communities folder, and copy it to the /ext/extweb/docroot/html/portlet/ext/communities folder.
- 2. Open edit community.jsp in the /ext/ext-web/docroot/html/portlet/ ext/communities folder, update / communities/edit\_community with / ext/communities/edit community as shown in following line, and save it:

```
<form action="<portlet:actionURL 
                windowState="<%= WindowState.MAXIMIZED.
                               toString() %>">
                 <portlet:param name="struts_action" 
                          value="/ext/communities/edit_community" />
              </portlet:actionURL>" 
        method="post" name="<portlet:namespace />fm" 
        onSubmit="<portlet:namespace />saveGroup(); return false;">
```
#### **For More Information:**

In addition, we need to make the button Add Community available, in the following manner:

- 1. Locate JSP file group search.jsp in the /portal/portal-web/docroot/ html/portlet/enterprise admin folder.
- 2. Copy the JSP file group search.jsp from /portal/portal-web/docroot/ html/portlet/ enterprise\_admin to /ext/ext-web/docroot/html/ portlet/ext/communities, and open it.
- 3. Update /communities/edit\_community with /ext/communities/edit\_ community as shown in the following lines, and save it:

```
submitForm(document.<portlet:namespace />fm, '<portlet:renderURL 
     windowState="<%= WindowState.MAXIMIZED.toString() %>">
<portlet:param name="struts_action" 
               value="/ext/communities/edit_community" />
<portlet:param name="redirect" 
                value="<%= currentURL %>" />
</portlet:renderURL>');
```
 Congratulations! You have cloned the Communities portlet. Finally, we can deploy updates into Tomcat as follows:

- 1. Stop Tomcat if it is running.
- 2. Click on the Ant target: deploy at the Ant view ext.
- 3. Start Tomcat.
- 4. Open up a new browser with the URL http://localhost:8080.
- 5. Click on **Sign in** and enter **test@liferay.com** / **test**.
- 6. Click on **Add Application | Book**.

Then you will see the Ext Communities portlet with the **Ext Communities** title and its contents. As you can see, this portlet is under the **Book** category now. Note that the implementation of the **Actions** icons—for example **Edit**, **Permissions**, **Manage Pages**, **Assign User Roles**, **Assign Members**, **Leave**, and **Delete**—is not included yet. But you can use the above processes to include them.

# **Setting up the Ext Communities portlet in the backend**

 We have cloned the Communities portlet as well. Now let's see how to implement new features in the backend.

**[ 144 ]**

#### **Creating database structure**

First, we need to add new fields for the Ext Communities portlet. These fields could be represented in service.xml. In order to generate services, let's build the fields as follows:

- 1. Create a com.ext.portlet.group package in the /ext/ext-impl/src folder.
- 2. Create a service.  $x$ ml file in this package and open it.
- 3. Add the following lines and save it:

```
<?xml version="1.0"?><!DOCTYPE service-builder PUBLIC "-//
Liferay//DTD Service Builder 5.2.0//EN" "http://www.liferay.com/
dtd/liferay-service-builder_5_2_0.dtd">
<service-builder package-path="com.ext.portlet.group">
   <namespace>ExtGroup</namespace>
   <entity name="ExtGroup" uuid="false" 
           local-service="true" 
           remote-service="true" 
           persistence-class="com.ext.portlet.group.service.
                               persistence.ExtGroupPersistenceImpl">
   <column name="groupId" type="long" primary="true" />
   <column name="keywords" type="String" />
   <column name="creator" type="String" />
   <column name="modifierUserId" type="String" />
   <column name="created" type="Date" />
   <column name="modified" type="Date" /></entity>
   <exceptions><exception>ExtGroup</exception></exceptions>
</service-builder>
```
 As shown in the code above, package-path com.ext.portlet.group is the path that the class will generate to the /ext/ext-impl/src/com/ext/portlet/group folder. The entity has the ExtGroup namespace with an ExtGroup name. It will use local service, remote service, and so on. The entity has the primary key field  $graph_d$ , and other fields such as keywords, created, modifierUserId, modified, and so on. Accordingly, an exception with the  $ExtGroup$  name is also specified  $-it$  will generate a class ExtGroupException at the com.ext.portlet.group package.

Then, we need to build a service with ServiceBuilder. After preparing service xml, you can build the services as follows:

- 1. Locate the XML file /ext/ext-impl/build-parent.xml and open it.
- 2. Add the following lines between </target> and <target name="buildservice-portlet-reports"> and save it:

```
<target name="build-service-portlet-extCommunities">
   <antcall target="build-service">
```
**[ 145 ]**

```
 <param name="service.file" 
             value="src/com/ext/portlet/group/service.xml" />
    </antcall>
</target>
```
- 3. Expand ext-impl in the **Ant** view.
- 4. Double-click on the target: build-service-portlet-extCommunities.
- 5. Refresh the /ext project.

ServiceBuilder will first generate models, services, and service persistence in the ext/ext-service/src folder. The following are the packages that contain services (SOAP-based web services, REST style web services, or JSON access via JavaScript, and so on):

- com.ext.portlet.group •
- com.ext.portlet.group.model •
- com.ext.portlet.group.service •
- com.ext.portlet.group.service.persistence •

 Similarly, ServiceBuilder will generate implementations of models, services, and service persistence in the /ext/ext-impl/src folder. The following are the packages that contain the implementation of the services (SOAP-based web services, REST style web services, or JSON access via JavaScript, and so on):

- com.ext.portlet.group.model.impl •
- com.ext.portlet.group.service.base •
- com.ext.portlet.group.service.http •
- com.ext.portlet.group.service.impl •
- com.ext.portlet.group.service.persistence •

Finally, we need to create a new table ExtGroup in the database in the following manner:

```
drop table if exists ExtGroup;
create table ExtGroup (
   groupId bigint not null primary key,
   keywords varchar(511), modifierUserId bigint, 
   created datetime null, modified datetime null
);
```
As shown in code above, it drops the ExtGroup table if it exists. Then it creates an ExtGroup table with columns groupId, keywords, and so on.

**[ 146 ]**

#### **Creating methods to update, delete, and retrieve**

 As stated above, the basic services and models are automatically generated by ServiceBuilder. Now we can add the database insert method (to add the community column Keywords) and the database retrieve method (to get all of the additional information about the community). Let's create the action named AddGroupLocalServiceUtil under the com.ext.portlet.group.action of /ext/ext-impl/src package.

```
public class AddGroupLocalServiceUtil {
   public static ExtGroup getGroup(long groupId) {
     ExtGroup group = null;
     try { 
       group = ExtGroupLocalServiceUtil.getExtGroup(groupId);
 } 
     catch (Exception e){}
     if(group == null) 
       group = ExtGroupLocalServiceUtil.createExtGroup(groupId);
     return group;
 }
   public static void deleteGroup(ActionRequest actionRequest) {
     long groupId = ParamUtil.getLong(actionRequest, "groupId");
     try{ ExtGroupLocalServiceUtil.deleteExtGroup(groupId);}
     catch (Exception e){}
 }
   public static void updateGroup(ActionRequest actionRequest) {
     ThemeDisplay themeDisplay = (ThemeDisplay)actionRequest.
                                  getAttribute(WebKeys.THEME_DISPLAY);
     String name = ParamUtil.getString(actionRequest, "name"); 
     String keywords = ParamUtil.getString(actionRequest, "keywords"); 
     long groupId = ParamUtil.getLong(actionRequest, "groupId");
    Date now = new Date(); ExtGroup group = null; try{ 
       Group o = GroupServiceUtil.getGroup
                 (themeDisplay.getCompanyId(), name); 
      if(groupId \leftarrow 0) groupId = o.getGroupId();
       group = ExtGroupLocalServiceUtil.getExtGroup(groupId);
 }
     catch (Exception e){}
    if (group == null) {
       group = ExtGroupLocalServiceUtil.createExtGroup(groupId);
       group.setCreated(now);
 } 
     else { group.setModified(now);
       group.setModifierUserId(themeDisplay.getUser().getUserId());}
       group.setKeywords(keywords);
     try{ ExtGroupLocalServiceUtil.updateExtGroup(group);}
     catch (Exception e){} 
 }
```
**[ 147 ]**

}

#### **For More Information:**

 As shown in the code above, there are three methods: updateGroup, getGroup, and deleteGroup. The updateGroup method inserts or updates extGroup into the database, the getGroup method retrieves extGroup, and the deleteGroup method deletes extGroup by group ID. We use the name AddGroupLocalServiceUtil for demo purpose only. You can use a different name. Moreover, the service generated by the ServiceBuilder, for example, ExtGroupLocalServiceUtil, includes CRUD operations and handling transaction. We do not expect to modify this service. We simply add a customized wrapper AddGroupLocalServiceUtil on top of the service, for example ExtGroupLocalServiceUtil. Thus, when upgrading ServiceBuilder, we only need to upgrade this wrapper if any changes are involved.

#### **Updating the action classes**

 After creating the methods to update, delete, and retrieve the community's additional information, we need to associate these methods with the corresponding methods in the action class.

First, let's associate the deleteGroup method in AddGroupLocalServiceUtil with the deleteGroup method in ExtEditGroupAction, using the following steps:

- 1. Locate the ExtEditGroupAction.java file under the com.ext.portlet. communities.action package in the /ext/ext-impl/src folder and open it.
- 2. Add following line before the line deleteGroup (actionRequest); and save it:

AddGroupLocalServiceUtil.deleteGroup(actionRequest);

The code above specifies a function to delete ExtGroup.

Similarly, we can associate the updateGroup method in AddGroupLocalServiceUtil with the updateGroup method in ExtEditGroupAction.

- 3. Open the ExtEditGroupAction.java file.
- 4. Add following line after the line updateGroup(actionRequest); and save it.

AddGroupLocalServiceUtil.updateGroup(actionRequest);

The code above shows a function to update ExtGroup after updating Group.

# **Setting up the Ext Communities portlet in the frontend**

 We have set up the Ext Communities portlet in the backend. Now let's set it up in the frontend.

## **Updating and deleting Community customized columns**

First, we need to add the service and model imports in the  $init.jpg$  file as follows:

- 1. Create an init.jsp file in the /ext/ext-web/docroot/portlet/ext/ communities folder and open it.
- 2. Add the following lines at the beginning of this file and save it:

```
<%@ include file="/html/portlet/communities/init.jsp" %>
<%@ page import="com.ext.portlet.group.action.
AddGroupLocalServiceUtil" %>
<%@ page import="com.ext.portlet.group.model.ExtGroup" %>
```
Then, we need to update the edit community.jsp file in the /ext/ext-web/ docroot/portlet/ext/communities folder in order to support the updates of community-customized fields. To do so, update  $\langle \$  include file="/html/ portlet/communities/init.jsp" %> with <%@ include file="/html/portlet/ ext/communities/init.jsp" %>, and add the following lines after the line long groupId = BeanParamUtil.getLong(group, request, "groupId"); in edit\_ community.jsp file:

```
ExtGroup extGroup = null;
if(group != null) 
   extGroup = AddGroupLocalServiceUtil.getGroup(group.getGroupId());
```
Further, add the following lines after the lines <liferay-ui:input-field model="<%= Group.class %>" bean="<%= group %>" field="name" /></td></tr>:

```
<tr>
   <td class="lfr-label"><liferay-ui:message key="keywords" /></td>
   <td>
     <liferay-ui:input-field model="<%= ExtGroup.class %>" 
                   bean="<%= extGroup %>" field="keywords" /> 
  \langle t \, d \rangle\langletr>
```
 As shown in the code above, the JSP gets ExtGroup by the group ID as import. Then it adds a message Keywords, an input with model ExtGroup, bean extGroup, and field Keywords.

## **Retrieving community-customized columns**

Last but not the least, we need to update the view.jsp file in the /ext/extweb/docroot/portlet/ext/communities folder to properly display community columns Keywords and Creator. To do so, first update  $\langle$  \& include file="/html/ portlet/communities/init.jsp" %> with <%@ include file="/html/portlet/ ext/communities/init.jsp" %>. Then add the following lines after the line headerNames.add("name"); in the view.jsp file:

```
headerNames.add("Creator"); //Ext
headerNames.add("Keywords"); //Ext
```
Finally, add the following lines between row.addText(sb.toString()); and // Type:

```
// EXT
User creator = UserLocalServiceUtil.getUser
                (group.getCreatorUserId());
row.addText(creator.getFullName());
ExtGroup extGroup = AddGroupLocalServiceUtil.getGroup
                     (group.getGroupId());
row.addText(extGroup.getKeywords());
```
 As shown in the code above, when retrieving a normal group message, it tries to get the community additional information via the ExtGroup object. Then, it lists the headers for the community columns Creator and Keywords. Finally, it adds the value for customized rows, for example creator.getFullName() and extGroup.getKeywords().

# **Customizing the Manage Pages portlet**

 As stated earlier, a community may consist of a set of pages, including public pages and private pages. The Communities portlet also provides the ability to manage pages for a given community. In addition, Liferay portal also provides a portlet named Manage Pages (known as Page Settings previously) to manage the pages—either public or private—for a given group or community. Unfortunately, you cannot use it independently. That is, you cannot find it by clicking on **Add Applications** when you log in as an admin. A link is provided only in the theme at /portal/portal-web/docroot/html/themes/classic/templates/dock.vm as follows:

```
#if ($show page settings)
<li class="page-settings">
<a href="$page_settings_url">$page_settings_text</a>
\langleli>
#end
```
**[ 150 ]**

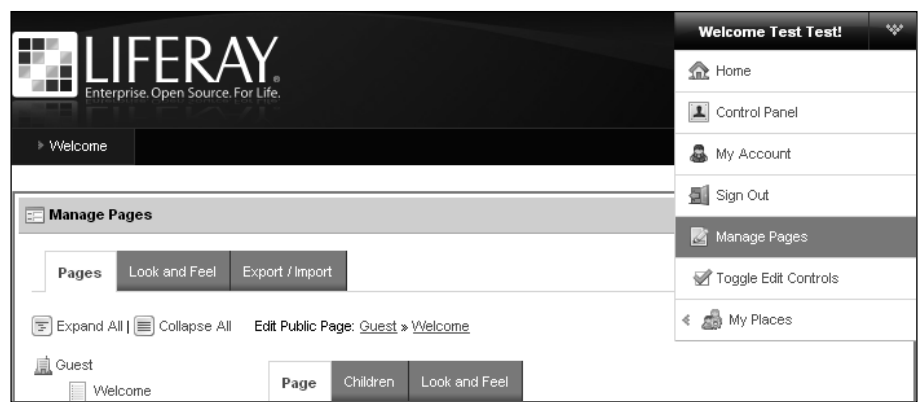

As shown in this screenshot, you can click on the link **Manage Pages** to update page settings. Let us suppose that you are in the **Guest** community, in the public pages by default and the **Welcome** page is under editing.

As shown in the following screenshot, here we want to customize the **Manage Pages** portlet. First, clone this portlet and make it standalone. Then, call it as **Ext Manage Pages**, and dynamically track the community to which the current page belongs. For example, if the portlet named **Ext Manage Pages** was added in the page of the **Guest** community, it should dynamically get the **Guest** community as a group name. Most importantly, we expect to extend the model of the page layout so that it supports additional messages, for example keywords, created(when it was created), creatorUserId (who created it), modifierUserId (who modified it), modified (when it was modified), and so on.

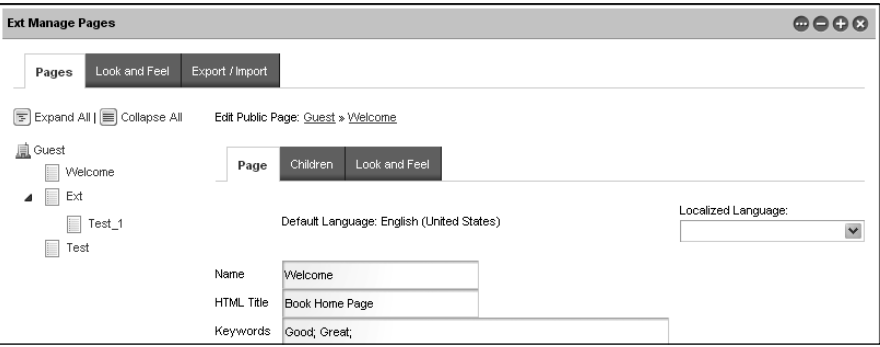

How to implement the above requirements? As was shown for the Ext Communities portlet, we will show how to customize the Manage Pages portlet. We will use the above requirements as examples to show what will be customized. However, it is up to you to make any decisions about what should be customized according to your requirements.

**[ 151 ]**

# **Building a standalone layout management portlet**

 Here we are not going to update the Manage Pages portlet directly. Instead, we are going to build a new portlet named Ext Manage Pages by customizing the Manage Pages portlet.

## **Constructing the portlet**

 Now let's specify a portlet with the name Ext Manage Pages. Thus, we are required to first configure the Ext Manage Pages portlet in both portlet-ext. xml and liferayportlet-ext.xml, set the title mapping in Language-ext.properties, and add the Ext Manage Pages portlet to the Book category in liferay-display.xml.

To do so, first add the following lines between </portlet> and </portlet-app> in portlet-ext.xml:

```
<portlet>
   <portlet-name>extLayoutManagement</portlet-name>
   <display-name>Ext Manage Pages</display-name>
   <portlet-class>com.liferay.portlet.StrutsPortlet</portlet-class>
   <init-param><name>view-action</name>
   <value>/ext/layout_management/edit_pages</value>
   </init-param><expiration-cache>0</expiration-cache>
   <supports><mime-type>text/html</mime-type></supports>
   <resource-bundle>
     com.liferay.portlet.StrutsResourceBundle
   </resource-bundle>
   <security-role-ref>
     <role-name>power-user</role-name>
   </security-role-ref>
   <security-role-ref>
    <role-name>user</role-name>
   </security-role-ref>
</portlet>
```
Then add the following lines after the line <!-- Custom Portlets --> in liferay-portlet-ext.xml:

```
<portlet>
   <portlet-name>extLayoutManagement</portlet-name>
   <struts-path>ext/layout_management</struts-path>
   <use-default-template>false</use-default-template>
  <restore-current-view>false</restore-current-view>
</portlet>
```
**[ 152 ]**

#### **For More Information:**

Moreover, add the following line after the line javax.portlet.title. extCommunities=Ext Communities in Language-ext.properties:

```
javax.portlet.title.extLayoutManagement=Ext Manage Pages
```
Finally, add the following line after the line <portlet  $id="text{extCommuities"$  /> in liferay-display.xml:

```
<portlet id="extLayoutManagement" />
```
#### **Setting up the action**

 Let's set up the ExtEditPagesAction action required for the Ext Manage Pages portlet as follows:

- 1. Create an ExtEditPagesAction class in the com.ext.portlet. communities.action package under the /ext/ext-impl/src folder and open it.
- 2. Add the following lines in this class and save it:

```
public class ExtEditPagesAction extends EditPagesAction {
   public void processAction(ActionMapping mapping, ActionForm 
    form, PortletConfig portletConfig,
    ActionRequest actionRequest, ActionResponse actionResponse) 
    throws Exception {
      String cmd = ParamUtil.getString(actionRequest, 
                   Constants.CMD); 
      try {
        if (cmd.equals(Constants.ADD) || 
         cmd.equals(Constants.UPDATE)) {
          updateLayout(actionRequest, actionResponse);
 } 
        else if (cmd.equals(Constants.DELETE)) {
          CommunitiesUtil.deleteLayout(actionRequest, 
              actionResponse);
 }
        String redirect = ParamUtil.getString(
          actionRequest, "pagesRedirect");
          sendRedirect(actionRequest, actionResponse, redirect);
 } 
      catch (Exception e) {
        if (e instanceof NoSuchLayoutException ||
         e instanceof NoSuchProposalException ||
         e instanceof PrincipalException) {
          SessionErrors.add(actionRequest, e.getClass().getName());
          setForward(actionRequest,
                      "portlet.ext.communities.error");
```

```
[ 153 ]
```
#### **For More Information:**

}

```
 } 
       else if (e instanceof RemoteExportException) {
          SessionErrors.add(actionRequest, 
                             e.getClass().getName(), e); 
          String redirect = ParamUtil.getString(
                             actionRequest, "pagesRedirect");
          sendRedirect(actionRequest, actionResponse, redirect);
 } 
        else if (e instanceof LayoutFriendlyURLException ||
        e instanceof LayoutHiddenException ||
        e instanceof LayoutNameException ||
        e instanceof LayoutParentLayoutIdException ||
         e instanceof LayoutSetVirtualHostException ||
         e instanceof LayoutTypeException ||
         e instanceof RequiredLayoutException ||
         e instanceof UploadException) {
           if (e instanceof LayoutFriendlyURLException) {
             SessionErrors.add(actionRequest,
             LayoutFriendlyURLException.class.getName(), e);
 } 
           else {
             SessionErrors.add(actionRequest, e.getClass().
                                  getName(), e);
 } 
 } 
        else { throw e; } 
      } 
   } 
  public ActionForward render(ActionMapping mapping, ActionForm 
   form, PortletConfig portletConfig,
   RenderRequest renderRequest, RenderResponse renderResponse) 
   throws Exception {
    ThemeDisplay themeDisplay = (ThemeDisplay)renderRequest.
                               getAttribute(WebKeys.THEME_DISPLAY);
      long groupId = themeDisplay.getScopeGroupId();
     renderRequest.setAttribute("GROUP", 
     GroupLocalServiceUtil.getGroup(groupId));
     return mapping.findForward( getForward(renderRequest, 
        "portlet.ext.communities.edit_pages"));
   }
```
**[ 154 ]**

#### **For More Information:**

#### **Setting up page flow and page layout**

We have set up the action. So how do we get the page flow working? We need to set up an action path and page flow. To do so, first add the following lines after the lines  $\epsilon$ struts-config>  $\epsilon$  action-mappings> in struts-config.xml under the /ext/ ext-web/docroot/WEB-INF folder:

```
<!-- Ext Layout Management -->
<action path="/ext/layout_management/edit_pages" 
         type="com.ext.portlet.communities.action.ExtEditPagesAction">
   <forward name="portlet.ext.communities.edit_pages" 
            path="portlet.ext.layout.edit_pages" />
   <forward name="portlet.ext.communities.error" 
            path="portlet.ext.communities.error" />
</action>
```
 Then add the following lines after <tiles-definitions> in tiles-defs.xml under the /ext/ext-web/docroot/WEB-INF folder:

```
<!-- Ext Layout Management -->
<definition name="portlet.ext.layout.edit_pages" extends="portlet">
   <put name="portlet_content" 
        value="/portlet/ext/communities/edit_pages.jsp" />
</definition>
```
#### **Preparing JSP files**

As mentioned above, we used the edit pages.jsp file in tiles-defs.xml. That is, we need to build the edit pages.jsp file:

- 1. Locate the edit pages.jsp file in the /portal/portal-web/docroot/ html/portlet/communities folder and copy it to the /ext/ext-web/ docroot/html/portlet/ext/communities folder.
- 2. Open this file and first update  $\langle \cdot \rangle$  include file="/html/portlet/ communities/init.jsp" %> with <%@ include file="/html/portlet/ ext/communities/init.jsp" %>.
- 3. Then update "/communities/edit\_pages" with "/ext/layout\_ management/edit pages", as shown in following lines:

```
portletURL.setParameter("struts_action", 
    "/ext/layout_management/edit_pages");
<form action="<portlet:actionURL windowState="<%= 
                              WindowState.MAXIMIZED.toString() %>">
                 <portlet:param name="struts_action"
```
**[ 155 ]**

#### **For More Information:**

```
 value="/ext/layout_management
                                   /edit_pages" />
         </portlet:actionURL>"
 method="post" 
 name="<portlet:namespace />fm" 
 onSubmit="<portlet:namespace />savePage(); return false;">
```
Cool! You have cloned the Manage Pages portlet successfully. After re-deploying these changes in Tomcat, you will now see the **Ext Manage Page** portlet with the **Ext Manage Page** title and contents under the **Book** category.

# **Setting up the Ext Layout Management portlet in the backend**

 After cloning the Manage Pages portlet, we will implement new features in the backend. By the way, the implementation flow is close to that of the Ext Communities portlet.

#### **Creating a database structure**

First of all, a database structure for new features is represented in service.xml. Let's create a new  $XMI$ , file service,  $xml$  as follows:

- 1. Create a com.ext.portlet.layout package in the /ext/ext-impl/ src folder.
- 2. Create a service.xml file in the com.ext.portlet.layout package and open it.
- 3. Add the following lines in it and save it:

```
<?xml version="1.0"?><!DOCTYPE service-builder PUBLIC "-//
Liferay//DTD Service Builder 5.2.0//EN" "http://www.liferay.com/
dtd/liferay-service-builder_5_2_0.dtd">
<service-builder package-path="com.ext.portlet.layout">
   <namespace>ExtLayout</namespace>
   <entity name="ExtLayout" 
           uuid="false" 
           local-service="true" 
           remote-service="true" 
           persistence-class="com.ext.portlet.layout.service.
                            persistence.ExtLayoutPersistenceImpl">
   <column name="plid" type="long" primary="true" />
   <column name="keywords" type="String" /> 
   <column name="creatorUserId" type="long" />
   <column name="modifierUserId" type="long" />
   <column name="created" type="Date" />
```
**[ 156 ]**

```
 <column name="modified" type="Date" /></entity>
   <exceptions><exception>ExtLayout</exception></exceptions>
</service-builder>
```
As shown in the code above, the entity has the ExtLayout namespace with a name ExtLayout. The entity has the primary key field  $p$ lid and other fields such as keywords, creatorUserId, created, modifierUserId, and modified.

Then, we need to build the services using ServiceBuilder. This process is the same as that of building services of Ext Communities, which is as follows:

- 1. Locate the XML file /ext/ext-impl/build-parent.xml and open it.
- 2. Add the following lines between </target> and <target name="buildservice-portlet-reports"> and save it:

```
<target name="build-service-portlet-extLayout">
   <antcall target="build-service">
     <param name="service.file" 
            value="src/com/ext/portlet/layout/service.xml" />
   </antcall>
</target>
```
- 3. Expand ext-impl in the **Ant** view.
- 4. Double-click on the build-service-portlet-extLayout target.
- 5. Refresh the /ext project.

Finally, we should create a new table named ExtLayout in the database as follows:

```
drop table if exists ExtLayout;
create table ExtLayout (
   plid bigint not null primary key,
   keywords varchar(511),
   creatorUserId bigint, modifierUserId bigint,
   created datetime null,modified datetime null
);
```
As shown in the code above, it first drops the ExtLayout table (if it exists). Then it creates an ExtLayout table with a set of fields such as plid and keywords.

## **Creating methods to update, delete, and retrieve**

 The basic services and models are automatically generated by ServiceBuilder. Now we can add the database insert method (to add page columns Keywords) and retrieve method (to get layout page additional information). Let's create the action named AddLayoutLocalServiceUtil under the com.ext.portlet.layout.action package of the /ext/ext-impl/src folder with the following contents:

```
public class AddLayoutLocalServiceUtil {
   public static ExtLayout getLayout(long plid) {
    ExtLayout extLayout = null; try{
      extLayout = ExtLayoutLocalServiceUtil.getExtLayout(plid);
 } 
     catch (Exception e){}
     if(extLayout == null) 
       extLayout = ExtLayoutLocalServiceUtil.createExtLayout(plid);
       return extLayout;
 }
   public static void deleteLayout(ActionRequest actionRequest) {
     ThemeDisplay themeDisplay = (ThemeDisplay)actionRequest.
                                  getAttribute(WebKeys.THEME_DISPLAY);
     long layoutId = ParamUtil.getLong(actionRequest, "layoutId"); 
     long groupId = themeDisplay.getScopeGroupId();
     boolean privateLayout = ParamUtil.getBoolean
                              (actionRequest, "privateLayout");
     long plid = ParamUtil.getLong(actionRequest, "plid");
     try{ 
      if(plid <= 0) plid = LayoutLocalServiceUtil.getLayout(groupId, 
              privateLayout, layoutId).getPlid();
       ExtLayoutLocalServiceUtil.deleteExtLayout(plid);
     }
     catch (Exception e){} 
   } 
   public static void updateLayout(ActionRequest actionRequest) { 
     ThemeDisplay themeDisplay = (ThemeDisplay)actionRequest.
                                   getAttribute(WebKeys.THEME_DISPLAY);
     String cmd = ParamUtil.getString(actionRequest, Constants.CMD);
     long layoutId = ParamUtil.getLong(actionRequest, "layoutId"); 
     String keywords = ParamUtil.getString(actionRequest, "keywords");
     long groupId = themeDisplay.getScopeGroupId();
     boolean privateLayout = ParamUtil.getBoolean(
                              actionRequest, "privateLayout");
    Date now = new Date(); ExtLayout extLayout = null;
```
**[ 158 ]**

#### **For More Information:**

```
long plid = 0;
    try{ 
       if (cmd.equals(Constants.ADD)) 
      layoutId = getLayoutId(groupId, privateLayout);
     Layout layout = LayoutLocalServiceUtil.getLayout(groupId,
                         privateLayout, layoutId);
      plid = layout.getPlid(); 
     }
    catch (Exception e){}
    try{ 
      extLayout = ExtLayoutLocalServiceUtil.getExtLayout(plid);
 }
    catch (Exception e){}
   if(extLayout == null}
      extLayout = ExtLayoutLocalServiceUtil.createExtLayout(plid);
      extLayout.setCreatorUserId(themeDisplay.getUser().getUserId()); 
      extLayout.setCreated(now);
 } 
    else {
     extLayout.setModified(now);
     extLayout.setModifierUserId(themeDisplay.getUser().getUserId()); 
    } 
    extLayout.setKeywords(keywords); 
    try{ 
      ExtLayoutLocalServiceUtil.updateExtLayout(extLayout);
 }
    catch (Exception e){} 
 }
  public static long getLayoutId(long groupId, boolean privateLayout) 
   throws SystemException {
   long layoutId = 0; List<Layout> layouts = LayoutLocalServiceUtil.getLayouts
                              (groupId, privateLayout);
    for (Layout curLayout : layouts) {
      long curLayoutId = curLayout.getLayoutId();
      if (curLayoutId > layoutId) \{layoutId = curLayoutId; \} }
      return layoutId; 
  }
```
 As shown in code above, there are three methods: updateLayout, getLayout, and deleteLayout. The updateLayout method updates extLayout into the database, the getLayout method retrieves extLayout by page layout ID, and the deleteLayout method deletes extLayout.

}

**[ 159 ]**

## **Updating the action class**

 After creating the methods to update and delete, and getting the page additional information, we need to associate these methods with the corresponding methods in the action class.

First, let's associate the deleteLayout method in AddLayoutLocalServiceUtil. java with the deleteLayout method in ExtEditPagesAction.java. To do so, add the following line before the line CommunitiesUtil.deleteLayout(actionRequest , actionResponse); in ExtEditPagesAction.java:

```
AddLayoutLocalServiceUtil.deleteLayout(actionRequest);
```
The code above indicates that when using original method deleteLayout, applies for the extended method deleteLayout of AddLayoutLocalServiceUtil.

In the same way, we need to associate the updateLayout method in AddLayoutLocalServiceUtil.java with the updateLayout method in ExtEditLayoutAction.java. To do so, add the following line after the line updateLayout(actionRequest, actionResponse); in ExtEditLayoutAction.java:

AddLayoutLocalServiceUtil.updateLayout(actionRequest);

# **Setting up the layout management portlet in the frontend**

 We have set up the Ext Manage Pages portlet in the backend. It is time to construct the Ext Manage pages portlet in the frontend.

First, we need to add the service and model imports in the  $init.jpg$  file under the /ext/ext-web/docroot/portlet/ext/communities folder, similar to that of Ext Communities. To do so, simply add the following lines at the end of init.jsp:

```
<%@ page import="com.ext.portlet.layout.action.
                   AddLayoutLocalServiceUtil" %>
<%@ page import="com.ext.portlet.layout.model.ExtLayout" %>
```
Then, we need to update the /ext/ext-web/docroot/portlet/ext/ communities/edit pages.jsp file in order to use the Ext Manage Pages portlet (the portlet name is extLayoutManagement) instead of the original portlet name PortletKeys. LAYOUT MANAGEMENT. Simply add a line String extPortlet = "extLayoutManagement"; after the line String tabs4 = ParamUtil. getString(request, "tabs4"); in the edit\_pages.jsp. Now update PortletKeys.LAYOUT MANAGEMENT with extPortlet as follows:

**[ 160 ]**

```
String extPortlet = "extLayoutManagement";
   if (portletName.equals(extPortlet) || 
   portletName.equals(PortletKeys.MY_ACCOUNT)) {
     portletURL.setParameter("backURL", backURL);
   }
```
The code above tries to use the Ext Manage Pages portlet as well. Further, we need to update the /html/portlet/communities/edit pages\_public\_and\_private. jspf string with the /html/portlet/ext/communities/edit\_pages\_public\_and\_ private.jspf string.

As you can see, we involve the JSP files edit pages public and private.jspf directly and edit pages page.jsp indirectly. Let's build these JSP files as follows:

- 1. Copy the file edit pages public and private.jspf in the /portal/ portal-web/docroot/portlet/communities folder to the /ext/ext-web/ docroot/portlet/ext/communities folder and open it.
- 2. Update the /html/portlet/communities/edit\_pages\_page.jsp string with the /html/portlet/ext/communities/edit\_pages\_page.jsp string and save it.
- 3. Copy the file edit pages page.jsp in the /portal/portal-web/docroot/ portlet/communities folder to the /ext/ext-web/docroot/portlet/ext/ communities folder.

Finally, we need to update the JSP file edit\_pages\_page.jsp in the /ext/extweb/docroot/portlet/ext/communities/ folder in order to support the updates of the customized information. To do so, first update  $\langle \partial \cdot \mathbf{e} \rangle$  include file="/ html/portlet/communities/init.jsp" %> with <%@ include file="/html/ portlet/ext/communities/init.jsp" %> in edit\_pages\_page.jsp, and then add the following lines after the line Layout sellayout =  $(Layout)$  request. getAttribute("edit\_pages.jsp-selLayout");.

```
ExtLayout extLayout = null;if(selLayout != null) 
    0extLayout = AddLayoutLocalServiceUtil.getLayout
                 (selLayout.getPlid());
```
Moreover, add the following lines after the lines  $\langle$ tr> $\langle$ td colspan="3"> $\langle$ br  $/$ > $\langle$ / $\rangle$ td></tr><tr><td><liferay-ui:message key="type" />:

```
<tr>
   <td><liferay-ui:message key="keywords" /></td>
   <td>
     <liferay-ui:input-field model="<%= ExtLayout.class %>" 
                 bean="<%= extLayout %>"
```
**[ 161 ]**

#### **For More Information:**

```
 field="keywords" />
   \langle t \, d \rangle <td></td>
\epsilon/tr>
```
 As shown in the code above, the JSP receives ExtLayout by the page layout ID. It also adds a Keywords message and an input with the ExtLayout model, the extLayout bean, and the keywords field. Interestingly, you can make the Keywords localized too. How to reach it? Refer to the following section.

# **Customizing page management with more features**

 We have successfully customized and extended the Manage Pages portlet. The Ext Manage Pages portlet not only clones the out-of-the-box Manage Pages portlet, but it also extends the model and service—supporting customized data, for example, Keywords. As mentioned earlier, we can make the Keywords localized too.

# **Adding localized feature**

 Liferay portal is designed to handle as many languages as you want to support. By default, it supports up to 22 languages. When a page is loading, the portal will detect the language, pull up the corresponding language file, and display the text in the correct language.

In this section we want the Keywords to be localized too. For example, the default language is English (United States) and the localized language is Deutsch (Deutschland). Thus, you have the ability to enter not only the Name and HTML Title in German, but also the Keywords in German.

As shown in the following screenshot, when you change the language of the page in German using the language portlet, you will see the entire web site changed to German, including the portlet title and input fields. For example, the title of the portlet now has the **Ext Seiteneinstellungen** value and the **Keywords** now become **Schlüsselwörter**.

How do we implement this feature? In other words, how do we customize the language display in the page management? Let's add the localized feature for the Ext Manage Pages portlet.

**[ 162 ]**

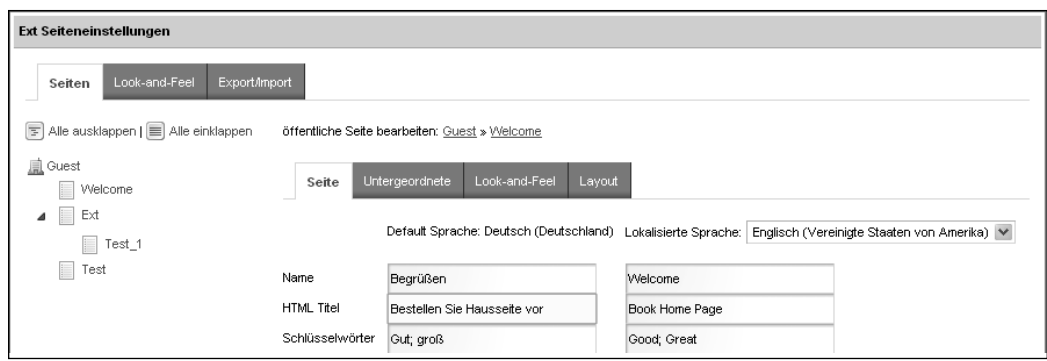

## **Extending model for locale**

 First of all, we need to extend the model and to implement that model in order to support the localized feature. For the ExtLayout model, let's add the locale method first.

- 1. Locate the ExtLayout.java file from the com.ext.portlet.layout.model package in the /ext/ext-service/src folder, and open it.
- 2. Add the following lines before the line  $\}$  in ExtLayout. java and save it:

```
public String getKeywords(Locale locale);
public String getKeywords(String localeLanguageId);
public String getKeywords(Locale locale,
                            boolean useDefault);
public String getKeywords(String localeLanguageId,
                            boolean useDefault);
public void setKeywords(String keywords, Locale locale);
```
As shown in the code above, it adds getting and setting methods for the Keywords field with locale features. Now let's add the implementation for the ExtLayout model:

- 1. Locate the ExtLayoutImpl.java file from the com.ext.portlet.layout. model.impl package in the /ext/ext-impl/src folder and open it.
- 2. Add the following lines before the last  $\}$  in ExtLayoutImpl.java file and save it:

```
public String getKeywords(Locale locale) {
   String localeLanguageId = LocaleUtil.toLanguageId(locale);
   return getKeywords(localeLanguageId);
}
public String getKeywords(String localeLanguageId) {
   return LocalizationUtil.getLocalization(getKeywords(), 
    localeLanguageId);
}
```
**[ 163 ]**

#### **For More Information:**

```
public String getKeywords(Locale locale, boolean useDefault) { 
   String localeLanguageId = LocaleUtil.toLanguageId(locale);
   return getKeywords(localeLanguageId, useDefault);
}
public String getKeywords(String localeLanguageId, boolean 
  useDefault) { 
   return LocalizationUtil.getLocalization( getKeywords(), 
            localeLanguageId, useDefault);
}
public void setKeywords(String keywords, Locale locale) {
  String localeLanguageId = LocaleUtil.toLanguageId(locale);
   if (Validator.isNotNull(keywords)) {
     setKeywords(LocalizationUtil.updateLocalization(
     getKeywords(), "keywords", keywords, localeLanguageId));
   }
   else { 
     setKeywords(LocalizationUtil.removeLocalization(
       getKeywords(), "keywords", localeLanguageId));
 }
}
```
As shown in the code above, it adds implementation for getting and setting methods of the ExtLayout model.

## **Customizing language properties**

Language files have locale-specific definitions. By default, Language.properties (at /portal/portal-impl/src/content) contains English phrase variations further defined for United States, while Language  $de$ .properties (at /portal/ portal-impl/src/content) contains German phrase variations further defined for Germany. In Ext, Language-ext.properties (available at /ext/ext-impl/src/ content) contains English phrase variations further defined for United States, while Language-ext de.properties (should be available at /ext/ext-impl/src/ content) contains German phrase variations further defined for Germany.

First, let's add a message in Language-ext.properties, by using the following steps:

- 1. Locate the Language-ext.properties file in the /ext/ext-impl/src/ content folder and open it.
- 2. Add the following line after the line view-reports=View Reports for Books and save it.

keywords=Keywords

This code specifies the keywords message key with a Keywords value in English:

**[ 164 ]**

Then we need to add German language feature in Language-ext de.properties as follows:

- 1. Create a language file Language-ext de.properties in the /ext/ext-impl/src/content folder and open it.
- 2. Add the following lines at the beginning and save it:

```
## Portlet names
javax.portlet.title.EXT_1=Berichte
javax.portlet.title.jsp_portlet=JSP Portlet
javax.portlet.title.book reports=Berichte für das Buch
javax.portlet.title.extLayoutManagement=Ext Seiteneinstellungen
javax.portlet.title.extCommunities=Ext Communities
## Messages
view-reports=Ansicht-Berichte für Bücher
keywords=Schlüsselwörter
## Category titles
category.book=Buch
## Model resources
model.resource.com.ext.portlet.reports.model.ReportsEntry=Buch
## Action names
action.ADD_BOOK=Fügen Sie Buch hinzu
```
As shown in the code above, it specifies the same keys as that of Language-ext. properties. But all the keys' values were specified in German instead of English. For example, the message keywords has a Schlüsselwörter value in German.

In addition, you can set German as the default language and Germany as the default country if it is required. Here are the simple steps to do so:

- 1. Locate the system-ext.properties file in the /ext/ext-impl/src folder and open it.
- 2. Add the following lines at the end of system-ext.properties and save it:

user.country=DE user.language=de

 The code above sets the default locale—the language German (Deutsch) and the country Germany (Deutschland). In general, there are many language files, for example Language-ext.properties and Language-ext\_de.properties, and some language files would overwrite others in runtime loading. For example, Languageext de.properties will overwrite Language-ext.properties when the language is set as German.

**[ 165 ]**

These are the three simple rules which indicate the priorities of these language files:

- 1. The ext versions take precedence over the non-ext versions.
- 2. The language-specific versions, for example  $\alpha$  de, take precedence over the non language-specific versions.
- 3. The location-specific versions, such as  $-\text{ext}_\alpha$  de, take precedence over the non location-specific versions.

For instance, the following is a ranking from bottom to top for the German language:

- 1. Language-ext\_de.properties
- 2. Language de.properties
- 3. Language-ext.properties
- 4. Language.properties

#### **Displaying multiple languages**

In order to support multiple languages, we have to update the updateLayout method at AddLayoutLocalServiceUtil under the com.ext.portlet.layout.action package of ext/ext-impl/src. To do so, add the following lines before the last }:

```
protected static void setLocalizedAttributes(ExtLayout extLayout, 
 Map<Locale, String> localeKeywordsMap) {
   Locale[] locales = LanguageUtil.getAvailableLocales();
   for (Locale locale : locales) {
      String keywords = localeKeywordsMap.get(locale);
      extLayout.setKeywords(keywords, locale);
    } 
}
```
As shown in the code above, it added the locale feature method setLocalizedAttributes. Now, update the line String keywords = ParamUtil. getString(actionRequest, "keywords"); with the following lines in the updateLayout method of AddLayoutLocalServiceUtil:

```
Locale[] locales = LanguageUtil.getAvailableLocales();
Map<Locale, String> localeKeywordsMap = new HashMap<Locale, 
    String>();
for (Locale locale : locales) {
   String languageId = LocaleUtil.toLanguageId(locale);
   localeKeywordsMap.put( locale,
  ParamUtil.getString(actionRequest, "keywords " + languageId));
}
```
**[ 166 ]**

Further, update the line extLayout.setKeywords (keywords); with the line setLocalizedAttributes(extLayout, localeKeywordsMap); in the updateLayout method of AddLayoutLocalServiceUtil.

Finally, we need to update the SSP file edit pages page. jsp for the localized feature. To do so, first update the lines <td><liferay-ui:input-field model="<%= ExtLayout.class %>" bean="<%= extLayout %>" field="keywords" /></ td><td></td> with the following lines:

```
<td>
   <input id="<portlet:namespace />keywords_<%= defaultLanguageId %>" 
          name="<portlet:namespace />keywords_<%= defaultLanguageId %>" 
         size="30" type="text" 
         value="<%= extLayout.getKeywords(defaultLocale) %>" />
\langle tds<td>
  \langle as for (int i = 0; i < locales.length; i++) {
     if (locales[i].equals(defaultLocale)) {
       continue;
    \} _{8>} <input id="<portlet:namespace />keywords_<%= 
                LocaleUtil.toLanguageId(locales[i]) %>" 
          name="<portlet:namespace />keywords_<%= 
                   LocaleUtil.toLanguageId(locales[i]) %>" 
           type="hidden" value="<%= extLayout.getKeywords(locales[i], 
                                   false) \frac{1}{2} />
  <\frac{6}{9} } \frac{6}{9} >
   <input id="<portlet:namespace />keywords_temp" 
          size="30" 
          type="text" 
           <%= currentLocale.equals(defaultLocale) ? "style='display: 
             none'" : "" %> 
           onChange="<portlet:namespace />onKeywordsChanged();" />
\langle tds
```
Then add the following lines after the line var last Language Id =  $\text{``&\text{``&\text{''}}$ currentLanguageId %>"; in edit\_pages\_page.jsp:

```
var keywordsChanged = false;
function <portlet:namespace />onKeywordsChanged() {
   keywordsChanged = true; 
}
```
As shown in the code above, it adds the locale feature for the keywords field. It also updates JavaScript for the onKeywordsChanged() method. From now on, the Ext Manage Pages portlet has a locale feature (German, for example) on the customized field, keywords.

**[ 167 ]**

Moreover, add the following lines after the lines jQuery("#<portlet: namespace />title\_" + lastLanguageId).attr("value", titleValue); titleChanged =  $false$ ;  $\}$  of the JavaScript method function <portlet:namespace / $>$ updateLanguage() in the edit pages page.jsp file:

```
if (keywordsChanged) {
  var keywordsValue = jQuery("#<portlet:namespace />
                       keywords_temp").attr("value");
  if (keywordsValue == null) {keywordsValue = ";}
   jQuery("#<portlet:namespace />keywords_" + 
           lastLanguageId).attr("value", keywordsValue);
  keywordsChanged = false; 
}
```
Add the line jQuery("#<portlet:namespace />keywords temp").show(); after the line jQuery("#<portlet:namespace />title\_temp").show();**.** Add the line  $j$ Query("#<portlet:namespace />title\_temp").hide(); after the line jQuery("#<portlet:namespace />keywords temp").hide(); of the function  $\epsilon$ portlet: namespace />updateLanguage() method in edit pages page.jsp:

Last but not the least, we need to update the function <portlet:namespace />up dateLanguageTemps(lang) method in edit pages page.jsp. To do so, first add the following lines after the line var defaultTitleValue =n jQuery("#<portlet: namespace />title <%= defaultLanguageId %>").attr("value");:

```
var keywordsValue = jQuery("#<portlet:namespace />keywords_" + 
                       lang).attr("value");
var defaultKeywordsValue = jQuery("#<i>portlet:namespace /</i> >keywords <math>\langle</math>*= defaultLanguageId %>").attr("value");
if (defaultKeywordsValue == null) { defaultKeywordsValue = "; }
```
Now, add the following lines after the line else  $\{ \text{jQuery}(\text{m}{\text{approx}})$ />title temp").attr("value", titleValue); }:

```
if ((keywordsValue == null) || (keywordsValue == "")) {
   jQuery("#<portlet:namespace />keywords_temp").attr("value", 
      defaultKeywordsValue); 
}
else { 
  jQuery("#<portlet:namespace />keywords temp").attr("value",
      keywordsValue); }
```
As shown in the code above, it specifies variables keywordsValue and defaultKeywordsValue. It then uses JQuery to update the states of the attribute, for example, #<portlet: namespace />keywords temp.

# **Employing tabs**

 As shown in the following screenshot, we expect to add one customized **Layout** tab beside the **Look and Feel** tab. When this tab is selected, it will print the current value, for example, **tabs3Names = page,children,look-and-feel,layout**.

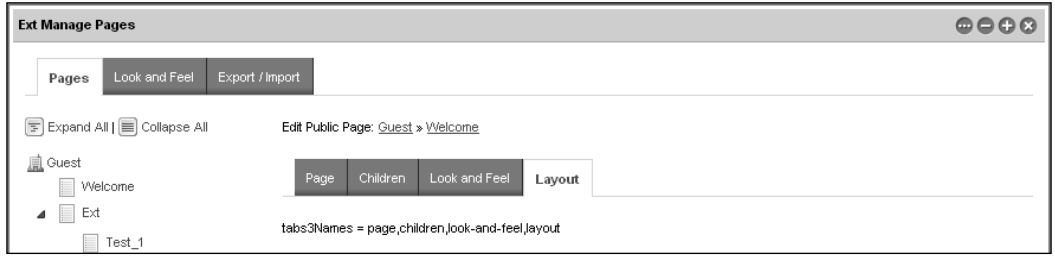

Let's employ the tabs in the **Ext Manage Pages** portlet. First, update the filter of JSP file edit pages.jsp at /ext/ext-web/docroot/html/portlet/ext/communities. To do so, add && !tabs3.equals("layout") after if (tabs2.equals("pages") && ((!tabs3.equals("children") && !tabs3.equals("look-and-feel") as follows:

```
if (tabs2.equals("pages") && ((!tabs3.equals("children") && !tabs3.
equals("look-and-feel") && !tabs3.equals("layout")) || ((selLayout != 
null) && !PortalUtil.isLayoutParentable(selLayout)))) {
```
As shown in the code above, it allows the tab value layout available for tabs3 as well as for the values children and look-and-feel.

Then, add the Layout tab and a value in the JSP file edit\_pages\_public\_and\_ private.jspf at /ext/ext-web/docroot/html/portlet/ext/communities. To do so, first replace tabs3Names  $+=$  ", look-and-feel"; with tabs3Names  $+=$  ", look-and-feel,layout"; as follows:

```
if ((selLayout != null) && (permissionChecker.isOmniadmin() || 
 PropsValues.LOOK_AND_FEEL_MODIFIABLE)) {
    tabs3Names += ",look-and-feel,layout";
}
```
Then, add the following lines before the last  $\langle c : \text{choose} \rangle$  tag:

```
<c:when test='<%= tabs3.equals("layout") %>'>
tabs3Names = < % = tabs3Names s> < / c: when>
```
 As shown in the code above, it adds a **Layout** tab when the **Look and Feel** tab is added. If the value was layout, it prints the current value of tabs3Names.

**[ 169 ]**

In short, the portal can include custom tabs that allow you to create the same look and feel as that of the out of the box tabs in your own portlets. These tabs would essentially be just other JSP pages, and be displayed based on the selection of custom tabs.

# **Applying layout templates dynamically**

 As stated above, we have added the **Layout** tab in the Ext Manage Pages portlet. Now let's apply the layout templates dynamically under this tab. Further, the portal comes with several built-in layout templates. Layout templates are the ways of choosing how your portlets will be arranged on a page. They make up the body of the page—the large area where you can drag and drop your portlets to create your pages.

Why do we need this feature? It is great for developers or CMS administrators to manually create pages using the drag-and-drop feature. But for some content creators and content producers, the drag-and-drop functions would be amazing but difficult to use. Thus they expect the layout templates to be created by the CMS admin only. Then they only view the possible layout templates for pages, apply layout templates dynamically, and populate the content of pages if applicable.

As shown in the following screenshot, when the content creators and content producers are updating the Welcome page, they want to view the possible layout templates first—how the page looks. Then they want to apply the layout template, for example 1-2-1 columns. For more details, populate the book\_reports (Reports for Books) portlet in column-1; populate the jsp\_portlet (JSP Portlet) portlet in column-2; and populate the Web Content Display (with portlet ID 56) portlet in column-3 and column-4.

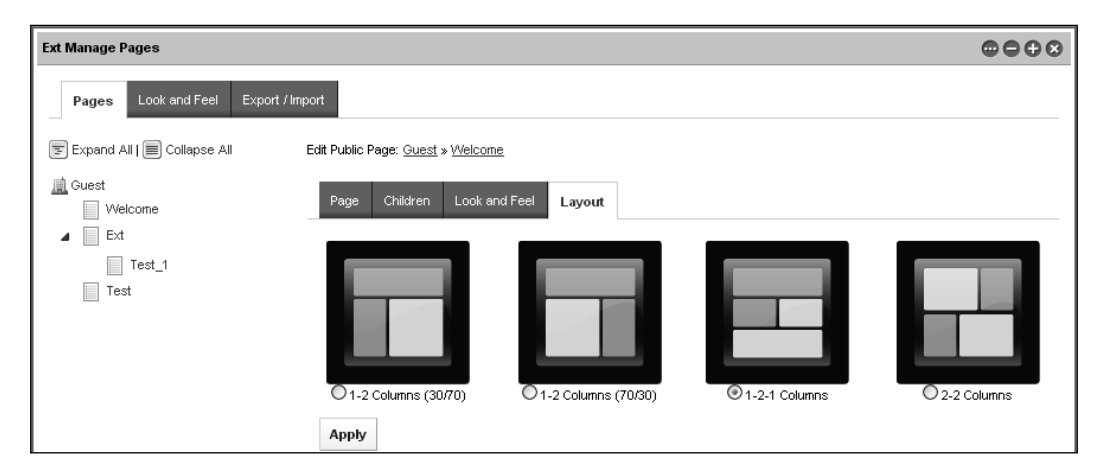

**[ 170 ]**

 In this section, we are going to discuss a generic solution to implement this feature with the above example. By the way, we assume that the **Guest** community is used for the demo of this feature. Of course, you can configure it to any community that you have in the portal.

## **Setting up pages, layout templates, and portlets mappings**

 First of all, we need to set up mappings among pages, templates, and portlets. Normally, we can specify these mappings in portal-ext.properties. Let's add the following lines at the end of portal-ext.properties:

```
## Portlets for layouts
Guest Welcome 1 2 columns i=book reports, jsp portlet, 56
Guest Welcome 1 2 columns ii=56,56,56
Guest_Welcome_1_2_1_columns=book_reports,jsp_portlet,56,56
Guest_Welcome_2_2_columns=56,56,56,56
Guest_Ext_1_2_1_columns=56,56,56,56
Guest Ext 2 2 columns=56,56,book reports, jsp portlet
```
As shown in the code above, it specifies the mappings among community, pages, layout templates, and portlets. For the Welcome page and the children pages of the Guest community, four layout templates are available:  $1\,2\,$  columns  $\,$ i,  $1\,2\,$ columns\_ii, 1\_2\_1\_columns, and 2\_2\_columns. For example, the Guest\_Welcome\_ 1\_2\_1\_columns key contains four portlets: book\_reports, jsp\_portlet, and two Web Content Display portlets.

The layout template 1\_2\_1\_columns is reused by at least two pages: Welcome and Ext. Further, the 1  $\,$  2  $\,$  1  $\,$  columns layout can be applied fl exibly for different pages with different portlets associated. Most importantly, you can configure the mappings among the community, pages, layout templates, and portlets. Obviously, you can also use customized layout templates with associated customized portlets.

## **Adding layout templates**

 Now we need to add an action in order to add the layout templates for pages. To do so, first add the following lines before the line  $string$  redirect = ParamUtil. getString(actionRequest, "pagesRedirect"); in ExtEditPagesAction.java under the com.ext.communities.action package:

```
else if (cmd.equals("template")) { addTemplate(actionRequest); }
```
Then add the following method before the last  $\}$  in ExtEditPagesAction.java:

```
protected String addTemplate(ActionRequest actionRequest) throws 
Exception {
```
**[ 171 ]**

}

```
 String prefixColumn = "column-";
  String layoutTemplateId = ParamUtil.getString(actionRequest, 
                              "layoutTemplateId");
  String groupSectionName = ParamUtil.getString(actionRequest, 
                              "groupSectionName");
  String redirect = "";
  ThemeDisplay themeDisplay = (ThemeDisplay) actionRequest.
                               getAttribute(WebKeys.THEME_DISPLAY);
 long userId = themeDisplay.getUserId();
  long groupId = themeDisplay.getScopeGroupId();
  boolean privateLayout = ParamUtil.getBoolean(actionRequest, "
                           privateLayout");
  long layoutId = ParamUtil.getLong(actionRequest, "layoutId");
  Layout layout = LayoutLocalServiceUtil.getLayout(groupId, 
                   privateLayout, layoutId);
  LayoutTypePortlet layoutTypePortlet = (LayoutTypePortlet) 
                                           layout.getLayoutType();
  layoutTypePortlet.setLayoutTemplateId(userId, layoutTemplateId);
  layoutTypePortlet.resetStates();
 LayoutServiceUtil.updateLayout(layout.getGroupId(),
                       layout.isPrivateLayout(), layout.getLayoutId(), 
                          layout.getTypeSettings());
  redirect = PortalUtil.getLayoutURL(layout, themeDisplay);
  String plIds[] = PropsUtil.getArray(groupSectionName + 
                  layoutTemplateId);
 List<String> list = layoutTypePortlet.getPortletIds();
 for( int i=0; i< list.size(); i++ \}{
   String obj = (String) list.get(i); PortletPreferencesLocalServiceUtil.deletePortletPreferences
       (0, 3, layout.getPlid(), obj);
    layoutTypePortlet.removePortletId(userId, obj);
 }
  if(plIds != null) { layoutTypePortlet.resetStates();
   for(int i=0;i < plIds.length; i++){
      layoutTypePortlet.addPortletId(userId, plIds[i], prefixColumn + 
                  (i+1), 0);
 }
   LayoutServiceUtil.updateLayout(layout.getGroupId(),
     layout.isPrivateLayout(), layout.getLayoutId(), 
     layout.getTypeSettings()); 
 }
  return redirect;
```
As shown in the code above, it first adds an action-handling command template. Then it gets page, layout template, and associated portlets. Finally, it populates the associated portlets within the selected layout for a given page.

#### **Displaying layout templates by sections**

 We have added the mappings among community, pages, layout templates, and portlets. We have also added an action to handle the layout template updates. Now let's update JSP files in order to display and apply the layout templates by sections—first-level pages from root, for example, the community name Guest.

First, let's update the JSP file edit pages public and private.jspf in order to include possible layout templates instead of printing a static message. To do so, simply replace the line tabs3Names =  $<$  % = tabs3Names % > with the following line:

```
<liferay-util:include page="/html/portlet/ext/communities/
                             edit_pages_layout templates.jsp" />
```
Then, let's create a JSP file edit pages layout templates.jsp as follows:

- 1. Create a JSP file edit pages layout templates.jsp in the /ext/ext-web/ docroot/html/portlet/ext/communities folder and open it.
- 2. Add the following lines at the beginning of edit pages layout templates.jsp and save it:

```
<%@ include file="/html/portlet/ext/communities/init.jsp" %> 
<% String redirect = ParamUtil.getString(request, "redirect"); 
Layout selLayout = (Layout)request.getAttribute("edit pages.jsp-
 selLayout");
2 -<c:if test="<%= themeDisplay.isSignedIn() && (selLayout != null) 
 && selLayout.getType().equals(LayoutConstants.TYPE_PORTLET) %>">
   <input name="doAsUserId" type="hidden" 
          value="<%= themeDisplay.getDoAsUserId() %>" />
   <input name="<%= Constants.CMD %>" type="hidden" 
          value="template" />
   <input name="<%= WebKeys.REFERER %>" type="hidden" 
          value="<%= HtmlUtil.escape(redirect) %>" />
   <input name="refresh" type="hidden" value="true" />
   <table border="0" cellpadding="0" 
          cellspacing="10" style="margin-top: 10px;" width="100%">
     <% int CELLS_PER_ROW = 4; List layoutTemplates = 
       LayoutTemplateLocalServiceUtil.
         getLayoutTemplates(theme.getThemeId());
     layoutTemplates = PluginUtil.restrictPlugins
                        (layoutTemplates, user);
     LayoutTypePortlet selLayoutTypePortlet = (LayoutTypePortlet)
                                         selLayout.getLayoutType();
   Group group = \text{selLayout.getGroup}();
    String groupSectionName = group.getName() + " " +selLayout.qetName(locale)+" ";
```

```
[ 173 ]
```
#### **For More Information:**

```
 if(selLayout.getParentLayoutId() != LayoutConstants.
        DEFAULT_PARENT_LAYOUT_ID) {
      List parents = selLayout.getAncestors();
       String parentName = ((Layout)parents.get(parents.size()-
                            1)).getName(locale);
      groupSectionName = group.getName()+ " " + parentName + " "; }
    \frac{6}{6} <input name="groupSectionName" type="hidden" 
            value="<%= groupSectionName %>" /> 
  < int index = 0; 
    for (int i = 0; i < layoutTemplates.size(); i++) {
       LayoutTemplate layoutTemplate = (LayoutTemplate)
                                         layoutTemplates.get(i);
       String key = PropsUtil.get(groupSectionName + 
                     layoutTemplate.getLayoutTemplateId());
      if(key != null) {
   %>
  cc:if test="<%= (index % CELLS PER ROW) == 0 %>">
  <tr></c:if>
   <td align="center" width="<%= 100 / CELLS_PER_ROW %>%"> 
       <img onclick="document.getElementById('layoutTemplateId
                      \langle\= i \rangle>').checked = true;"
       src="<%= layoutTemplate.getContextPath() %>
            <%= layoutTemplate.getThumbnailPath() %>" /><br />
       <input <%= selLayoutTypePortlet.getLayoutTemplateId().
        equals(layoutTemplate.getLayoutTemplateId()) ? "checked" : 
        "" %> id="layoutTemplateId<%= i %>" 
          name="layoutTemplateId" type="radio" 
          value="<%= layoutTemplate.getLayoutTemplateId() %>" />
       <label for="layoutTemplateId<%= i %>">
         <%= layoutTemplate.getName() %>
       </label>
  \langle/td>
   <c:if test="<%= (index % CELLS_PER_ROW) == (CELLS_PER_ROW - 1) 
    s> "> </tr></c:if> <% index++; } } s> </table>
   <input class="form-button" type="submit" 
          value="<liferay-ui:message key="apply" />" 
          style="margin: 10px" />
\langle c : if \rangle
```
As shown in the code above, it uses the first-level navigations as sections. The children pages of a section will share the same group of layout templates.

**[ 174 ]**

In short, a layout is an instance of a single page, which is composed of one or more portlets arranged inside various columns. Layout templates define the ways in which portlets will be arranged on a page. You, as a developer, can group the layout templates flexibly and, further, dynamically apply the layout templates for layout pages.

# **Tracking pages**

 We have built a lot of pages as well. Suppose we want to track all pages using **Google Analytics** (**GA**), for example, in order to show how to extend Liferay portal's out of the box tracking ability. Configuring Liferay portal to work with Google Analytics is pretty simple. The following are the main steps to set up Google Analytics:

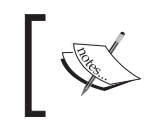

**Google Analytics** generates detailed statistics about the visitors to a web site. Refer to http://www.google.com/analytics.

First, get an account from Google Analytics - UA-5808951-1, for example. You may have your own account number. If you want to use a different one, simply replace the account number.

Then, let's customize the bottom-ext.jsp file in the /ext/ext-web folder as follows:

- 1. Create a /common/themes folder page in the /ext/ext-web/docroot/ html folder.
- 2. Create a JSP file bottom-ext.jsp in the /ext/ext-web/docroot/html/ common/themes folder and open it.
- 3. Add the following lines at the end of this file and save it:

```
<script type="text/javascript">
   var gaJsHost = (("https:" == document.location.protocol) ? 
                                "https://ssl." : "http://www.");
   document.write(unescape("%3Cscript src='" + gaJsHost + "google-
   analytics.com/ga.js' type='text/javascript'%3E%3C/script%3E"));
</script> 
<script type="text/javascript">
  var pageTracker = gat. getTracker("UA-5808951-1");
  pageTracker._trackPageview();
</script>
```
As shown in the code above, it uses a single Google Analytics account UA-5808951-1 to track the entire portal.

**[ 175 ]**

# **Using communities and layout page efficiently**

 We have discussed how to customize and extend the community and layout pages. Each community has a set of pages, either public or private. You can assign users, roles, permissions, and user groups for a given community. Here we will discuss how to use the community and layout pages efficiently.

Liferay portal extends the security model by resources, users, organizations, locations, user groups, and communities, roles, permissions, and so on. Liferay portal provides a fine-grained permission security model, which is a full-access control security model. At the same time, Liferay also provides a set of administrative tools that we have discussed above to configure and control the membership.

# **Employing group, community, and permissions**

As shown in the following figure, a resource is a base object and permission is an action on a resource. A role is a collection of permissions. A user is an individual. Depending on what permissions and roles have been assigned, the user either does or does not have the permission to perform certain tasks.

Organizations represent the enterprise and departments hierarchy. Organizations can contain other organizations. Moreover, an organization acting as a child organization of a top-level organization can also represent departments of a parent corporation:

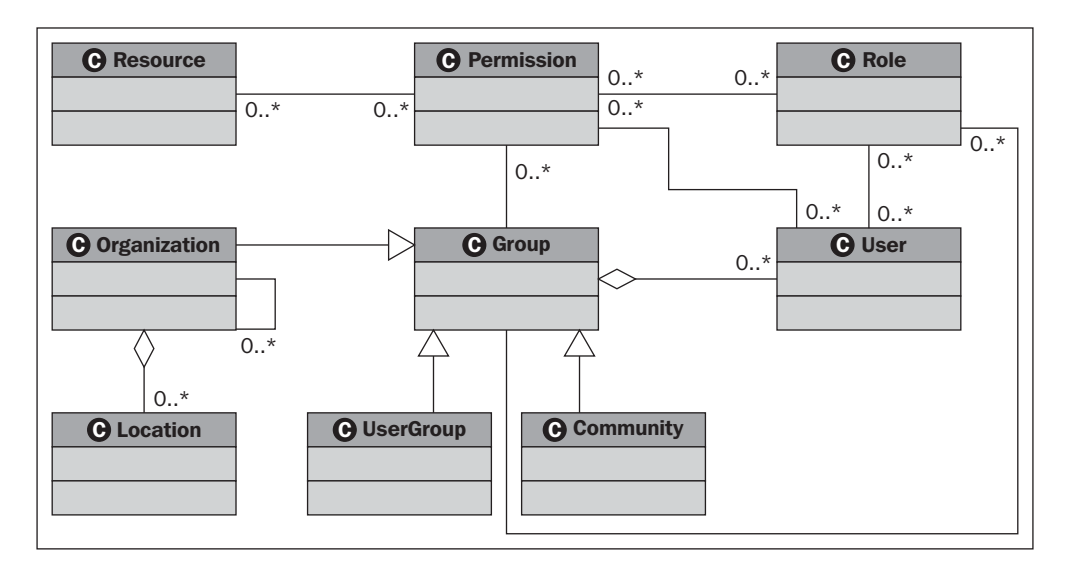

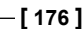

 A *Location* is a special organization with one, and only one, associated parent organization and without an associated child organization. Organizations can have any number of locations and suborganizations. Both roles and individual permissions can be assigned to organizations (locations or suborganizations). By default, locations and suborganizations inherit permissions from their parent organization.

 A community is a special group. It may hold a number of users who share common interests. Both roles and individual permissions can be assigned to communities.

Finally, a user group is a special group with no context, which may hold a number of users. Both roles and individual permissions can be assigned to user groups, and every user who belongs to that user group will receive the role or permission.

# **Using communities, layout pages, comments, and ratings**

As shown in the following figure, a community is made up of a set of pages, including private pages and public pages. You can use a community (for example Book Street) to represent a web site (for example www.bookpubstreet.com), where the public pages represent the public site for public end users in the frontend, and the private pages are employed to present web content management for content creators, content publishers, and content editors in the backend.

A layout page consists of a couple of portlets, including the Journal Content portlet. More interestingly, a layout page may have page comments and associated page ratings. You can specify the comments and ratings in the journal articles.

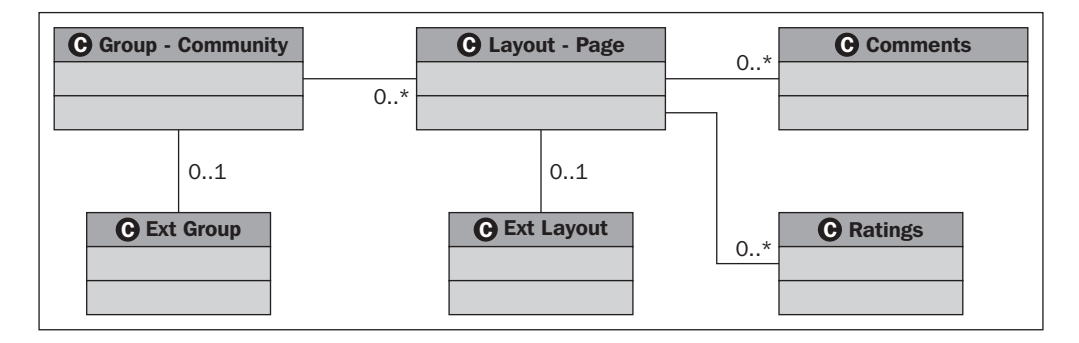

# **Extending the community and layout pages**

 We have customized and extended the communities and layout pages in the Ext. At the same time, we did not add columns to Liferay Group\_ table and Layout table. As shown in the preceding figure, we have just created additional tables (for example ExtGroup and ExtLayout) with a 1:1 relationship with the Group\_ table and Layout table, respectively. With this, we will prevent the upgrade risk properly and make the extension reusable.

 Users can belong to any number of communities and inherit permissions and roles from them. Notice that in the Group\_ table, there is class-Name and class-PK column. If these columns are blank, then the record is a normal community. If class-Name is com.liferay.portal.model.User, then the record represents a private user community. This is used only for Power Users. If the class-Name is com.liferay. portal.model.Organization, then the record represents an organization or location. If the class-Name is com.liferay.portal.model.UserGroup, then the record represents a user group. For instance, if both class-Name and class-PK columns are blank in Group, it means that this is a normal community, for example Book Street.

# **Summary**

This chapter first discussed how to customize and extend the Communities portlet. Then it introduced how to customize the Manage Pages portlet. Accordingly, it also introduced how to customize page management with more features such as adding localized features, adding tags, employing layout templates dynamically, tracking pages, and so on. Finally, it addressed how to use the Communities and Layout Pages efficiently.

In the next chapter, we're going to customize the WYSIWYG editor.

**[ 178 ]**

## **Where to buy this book**

You can buy Liferay Portal 5.2 Systems Development from the Packt Publishing website: http://www.packtpub.com/liferay-portal-5-2-systemsdevelopment/book

Free shipping to the US, UK, Europe and selected Asian countries. For more information, please read our [shipping policy.](http://www.packtpub.com/Shippingpolicy)

Alternatively, you can buy the book from Amazon, BN.com, Computer Manuals and most internet book retailers.

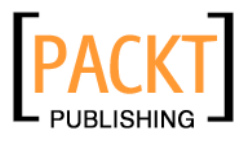

**[www.PacktPub.com](http://www.packtpub.com/)**